Установка ПО "ZOOM" включает в себя несколько этапов:

1. Скачать необходимый дистрибутив ПО.

Для этого перейдите по ссылке<https://zoom.us/support/down4j> (нажать Ctrl и щелкнуть по ссылке).

1.1. Откроется окно браузера и начнется скачивание файла установщика ПО.

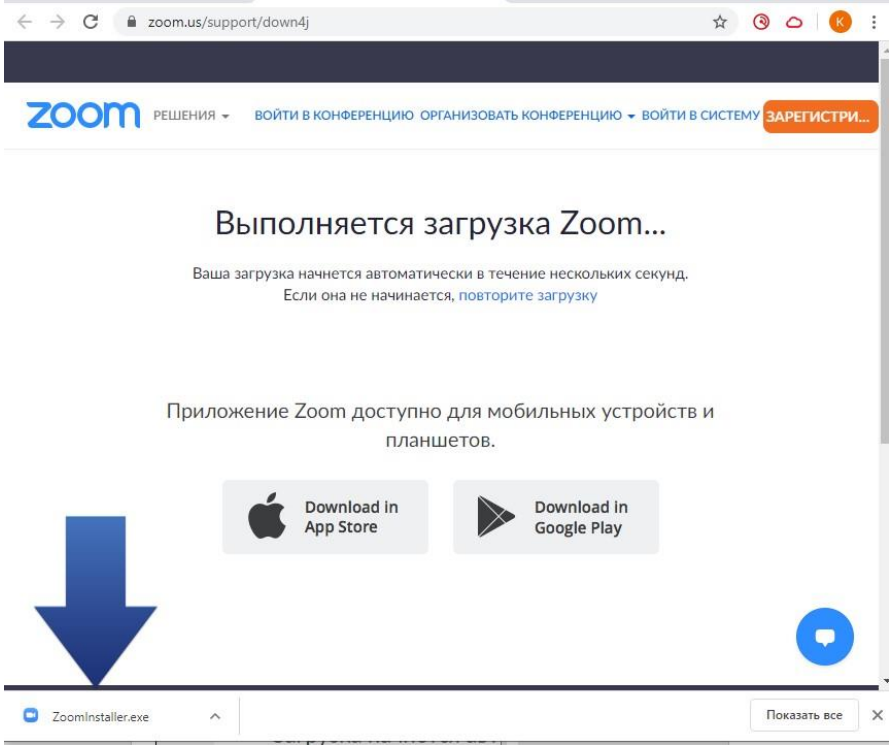

Рис. 1

1.1. В некоторых браузерах потребуется указать необходимость сохранить файл.

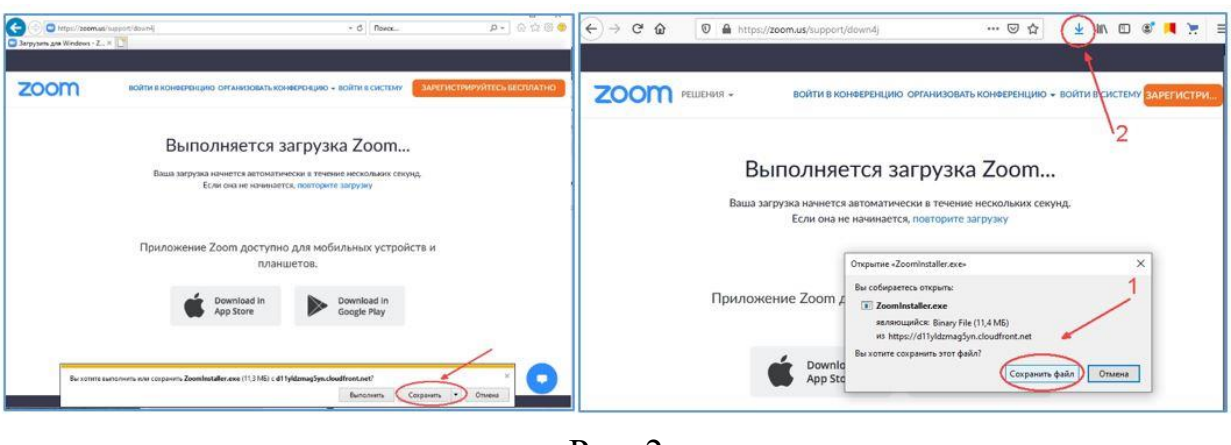

Рис. 2

2. Установка скаченного ПО.

2.1. После скачивания файла ZoomInstaller.exe, необходимо его открыть/выполнить.

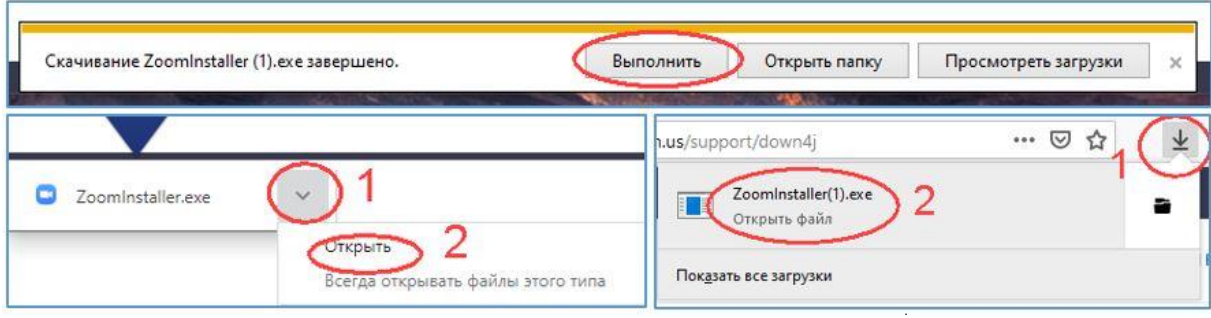

Рис. 3

В случае появления запроса на разрешение установки/запуска, разрешить ее.

## 2.2. Начнется установка ПО.

Откроется дополнительное окно, в котором будет отображаться % установки «приложения Zoom» - ничего не делайте, ожидайте появления следующего окна.

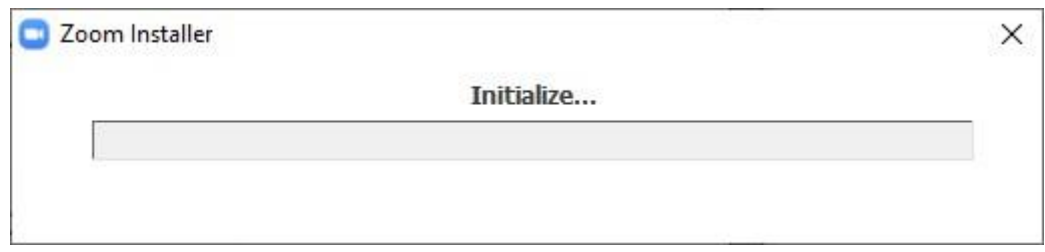

Рис. 4

## 3. Настройка ПО.

После установки ПО, оно будет сразу запущено и откроется его окно, а также появится его иконка (Белая видеокамера на голубом фоне).

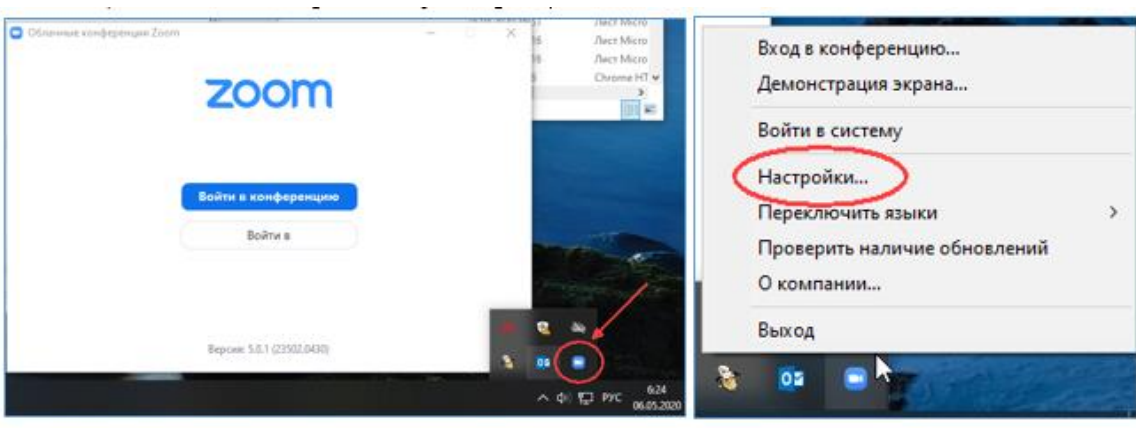

Рис. 5

Щелкнув по иконке правой кнопкой мыши откроем меню приложения ZOOM В открывшемся меню выберем «Настройки».

## 3.1. Настраиваем видео

Выберем пункт –«Видео». В «Камере» нажимаем стрелочку вниз и выбираем необходимую для использования камеру. Если камера одна, то сразу будет показано видео с неё.

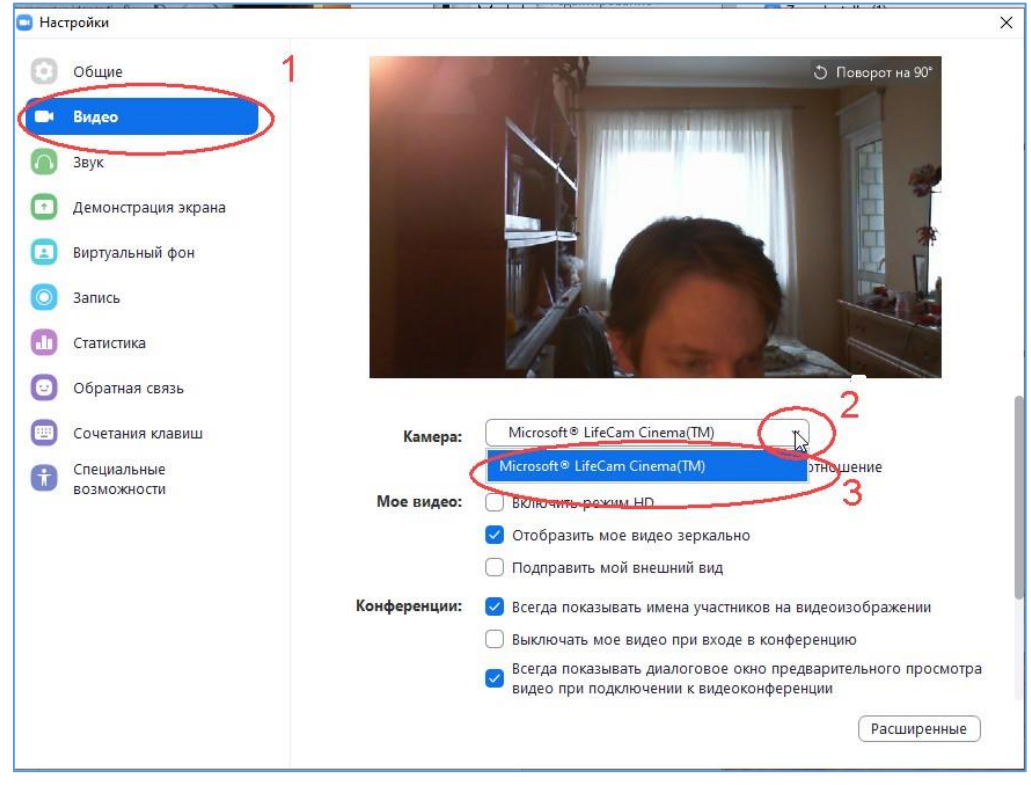

Рис. 6

## 3.1. Настраиваем Звук. Выберем пункт –«Звук». (1)

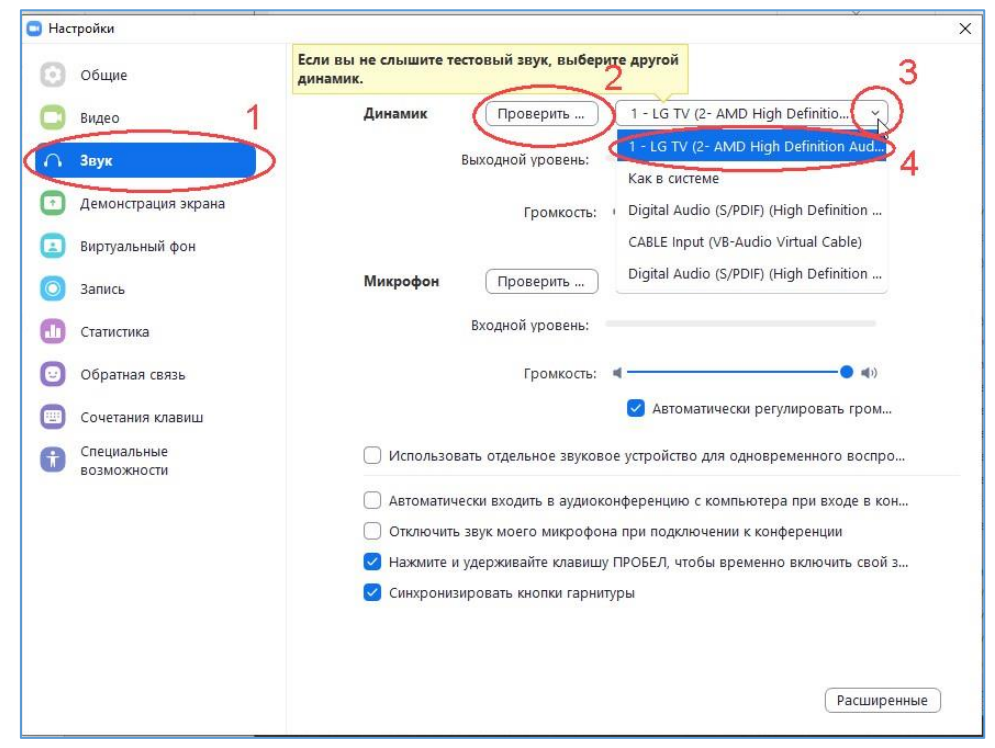

Рис. 7

В «Динамике» нажимаем «Проверить» (2). Если звук не слышно, то нажимаем стрелочку вниз (3) и выбираем другие колонки/наушники (4) и проверяем еще раз.

Громкость звука регулируется в графе «Громкость» динамика. После проверка громкости динамика нажимаем «Стоп» (2).

В «Микрофоне» нажимаем «Проверить» (1). Начнется запись звука с микрофона 10 секунд. Затем его воспроизведение через настроенные ранее колонки. Если звук не слышно, то нажимаем стрелочку вниз (2) и выбираем другой «Микрофон» и проверяем еще раз.

По умолчанию громкость микрофона регулируется автоматически в графе «Громкость» микрофона.

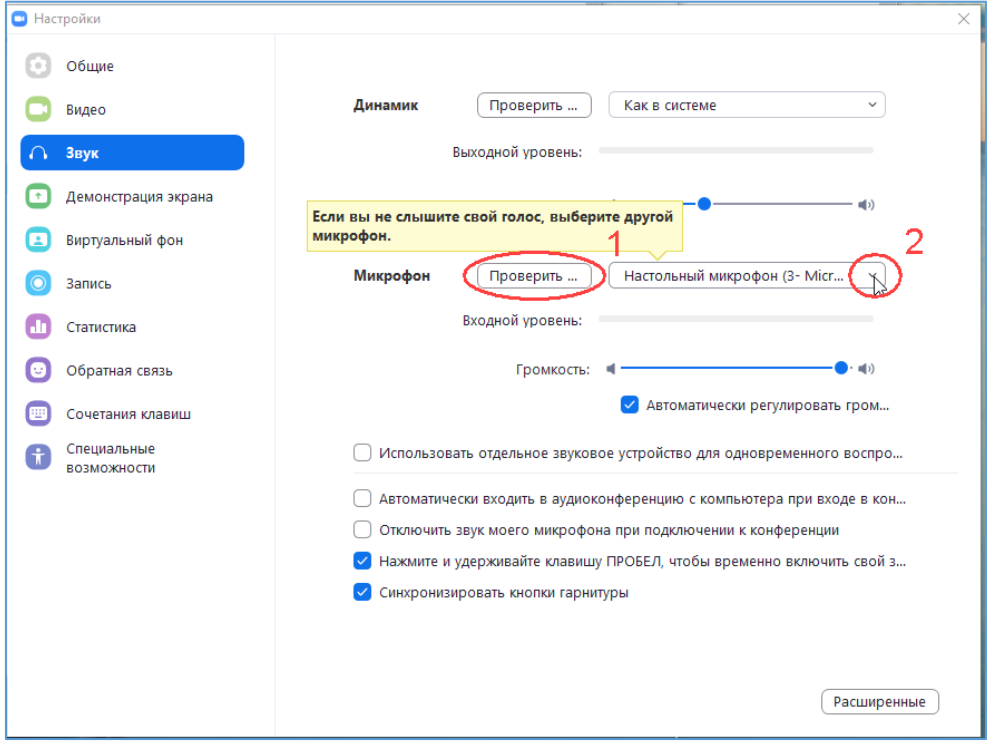

Рис. 8

4. Настройка Имени по умолчанию для отображения в конференциях. В окне ZOOM нажимаем кнопку «Войти в конференцию».

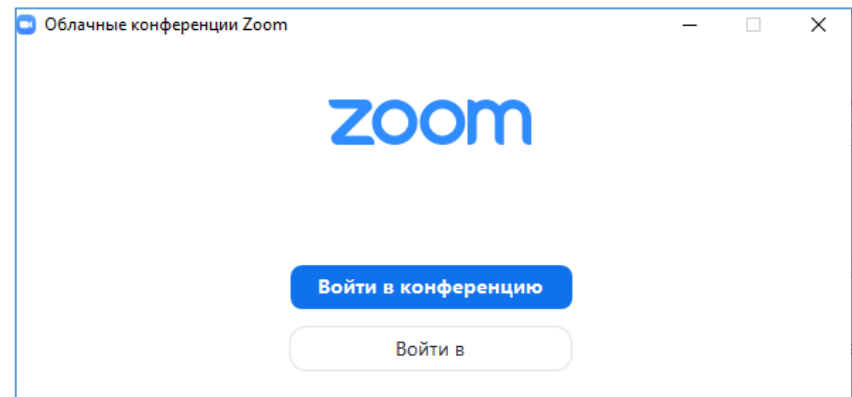

Рис. 9

Откроется окно с данными для подключения.

Укажите в качестве Идентификатора конференции 000-0000-0000.(1)

Введите ваше ФИО (2) для отображения в конференции. Для его постоянного сохранения должна стоять галочка «Запомнить мое имя для будущих конференций» (по умолчанию стоит).

Нажмите кнопку «Войти» (3).

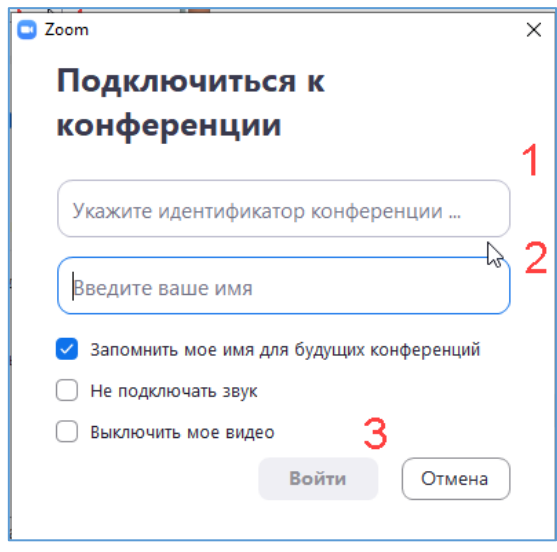

Рис. 10

Высветится окно выхода из конференции, при этом введенное вами имя сохранится.

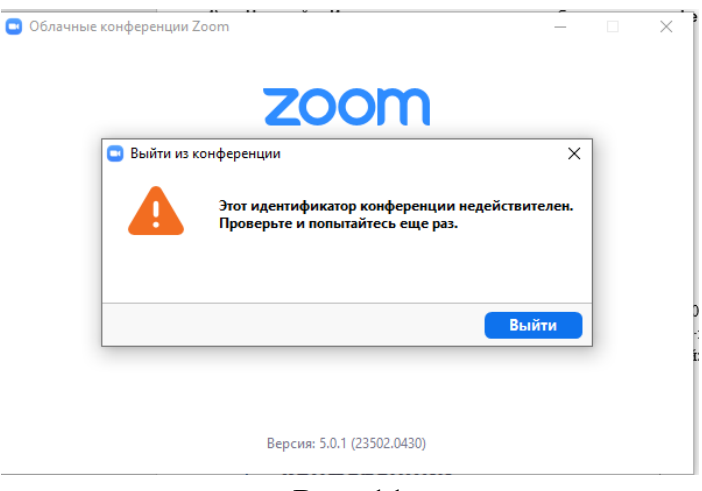

Рис. 11

5. Предварительная настройка закончена.

Можно закрыть окно ZOOM, нажав крестик в правом верхнем углу.